# **SIEMENS**

Insights Hub

Insights Hub Data Contextualization

System Manual 04/2024

| Introduction                   | 1 |
|--------------------------------|---|
| User Interface and User Rights | 2 |
| Data Registry Management       | 3 |
| Query Management               | 4 |
| Monitoring Jobs                | 5 |
| Using Ontologies               | 6 |

#### Legal information

#### Warning notice system

This manual contains notices you have to observe in order to ensure your personal safety, as well as to prevent damage to property. The notices referring to your personal safety are highlighted in the manual by a safety alert symbol, notices referring only to property damage have no safety alert symbol. These notices shown below are graded according to the degree of danger.

#### **DANGER**

indicates that death or severe personal injury will result if proper precautions are not taken.

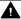

#### WARNING

indicates that death or severe personal injury may result if proper precautions are not taken.

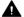

#### CAUTION

indicates that minor personal injury can result if proper precautions are not taken.

#### NOTICE

indicates that property damage can result if proper precautions are not taken.

If more than one degree of danger is present, the warning notice representing the highest degree of danger will be used. A notice warning of injury to persons with a safety alert symbol may also include a warning relating to property damage.

#### **Qualified Personnel**

The product/system described in this documentation may be operated only by personnel qualified for the specific task in accordance with the relevant documentation, in particular its warning notices and safety instructions. Qualified personnel are those who, based on their training and experience, are capable of identifying risks and avoiding potential hazards when working with these products/systems.

#### Proper use of Siemens products

Note the following:

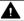

#### **▲** WARNING

Siemens products may only be used for the applications described in the catalog and in the relevant technical documentation. If products and components from other manufacturers are used, these must be recommended or approved by Siemens. Proper transport, storage, installation, assembly, commissioning, operation and maintenance are required to ensure that the products operate safely and without any problems. The permissible ambient conditions must be complied with. The information in the relevant documentation must be observed.

#### **Trademarks**

All names identified by ® are registered trademarks of Siemens AG. The remaining trademarks in this publication may be trademarks whose use by third parties for their own purposes could violate the rights of the owner.

#### **Disclaimer of Liability**

We have reviewed the contents of this publication to ensure consistency with the hardware and software described. Since variance cannot be precluded entirely, we cannot quarantee full consistency. However, the information in this publication is reviewed regularly and any necessary corrections are included in subsequent editions.

# **Table of contents**

| 1. Introduction                           | 4  |
|-------------------------------------------|----|
| 1.1. Introduction                         | 4  |
| 2. User Interface and User Rights         | 6  |
| 2.1. User Interface                       | 6  |
| 3. Data Registry Management               | 10 |
| 3.1. Overview of Data Registry            | 10 |
| 3.2. Creating the Data Registry           | 10 |
| 3.3. Uploading the files to Data Registry | 13 |
| 3.4. Deleting the Data Registry           | 16 |
| 4. Query Management                       | 17 |
| 4.1. Creating a Query                     | 17 |
| 4.2. Executing the Query                  | 20 |
| 4.3. Deleting the Query                   | 21 |
| 5. Monitoring Jobs                        | 23 |
| 5.1. File Ingestion Jobs                  | 23 |
| 5.2. Query Execution Job                  | 24 |
| 6. Using Ontologies                       | 25 |
| 6.1. Inferring the Ontology               | 25 |
| 6.2 Creating a new Ontology               | 28 |

Introduction

#### 1.1 Introduction

Data Contextualization allows the user to correlate data from multiple sources and generate powerful insights that would not be possible if the data were stored in separate apps. The workflow of Data Contextualization consists of the following steps:

- 1. In the Data Contextualization application, create one or more data sources by constructing Data Registries.
- 2. Add files to Integrated Data Lake, which leads to schema generation for the registry.
- 3. Create SQL query to correlate data from one or more data sources.
- 4. Execute the query and review the query results. The <u>Business Intelligence</u> application in Insights Hub is used to produce dashboards based on query results in Data Contextualization.

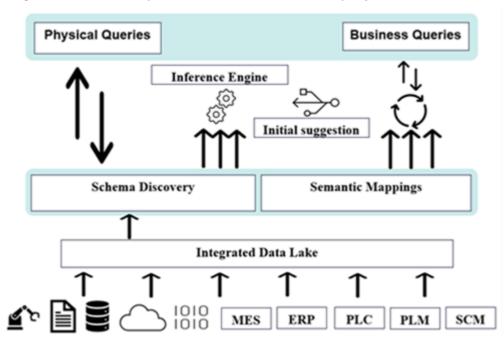

Data Contextualization also allows the user to create a semantic model as an abstraction layer over one or more physical schemas.

A domain expert often creates the semantic model. The user can select multiple configurations to combine the physical tables based on their shared properties as part of the semantic model definition which provides an inference feature using which the user can infer one or more registries or data sources. This also provides an initial suggestion which can be modified while building a semantic model.

1.1 Introduction

A domain expert creates the semantic model. The user can select multiple configurations to combine the physical tables based on their shared properties. In addition, the user can define domain-specific business attributes and relate them to physical schema attributes. The semantic model once generated can be used to write semantic queries using SQL statement.

#### 2.1 User Interface

Data Contextualization application can be accessed from Insights Hub Launchpad by clicking the following icon:

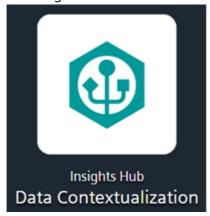

The Home screen of Insights Hub Data Contextualization is as shown below:

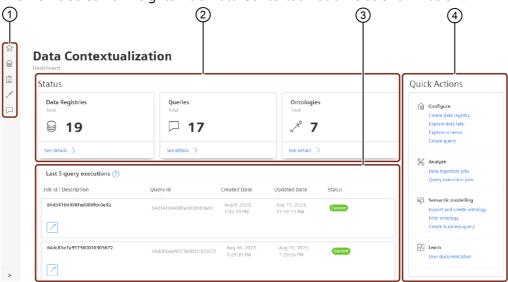

- ① Navigation pane
- ② Data objects
- 3 Latest query executions
- ④ Quick Actions

### **Navigation tabs**

Navigation tabs are available on the left side of the Home screen, as shown below:

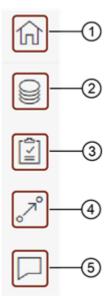

- ① Home page
- ② Data Registries
- 3 Jobs
- 4 Ontologies
- ⑤ Queries

#### **Data Registries**

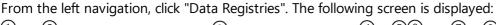

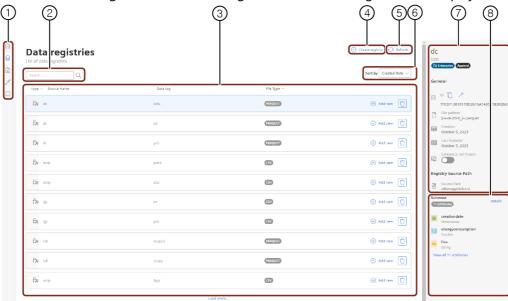

- ① Navigation pane
- 2 Search the files with object name
- 3 Displays the object view details
- Creates a registry
- ⑤ Refresh button
- Sorts the display results.

The following options are available: Created date,

- ② General description
- 8 Schema details

#### Jobs

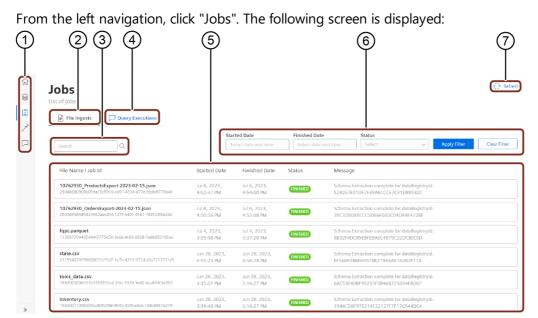

- 1 Navigation pane
- 2 File Ingests
- 3 Search bar
- 4 **Query Executions**
- Displays the list of Jobs ingested **(5**)
- 6 Filter bar
- Refresh button 7

#### **Ontologies**

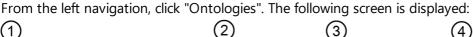

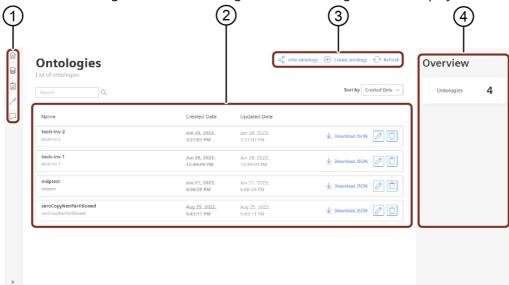

- 1 Navigation pane
- 2 Work area
- 3 Buttons to infer ontology, create ontology and refresh the results
- 4 Overview screen

#### Queries

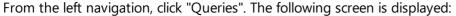

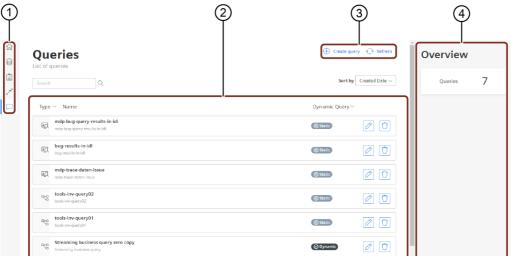

- 1 Navigation pane
- ② Work area
- 3 Buttons to create a query and refresh the results
- 4 Overview screen

### **User Rights**

The Data Contextualization application, the user rights are assigned from the Settings application, by adding the following user roles:

- **sdiui(mdsp:core) admin**: This role entitles all read or write access and administrative access to Data Contextualization user interface.
- **sdiui(mdsp:core) enduser**: This role entitles end-user query access to Data Contextualization user interface.

A user having any one of these roles can access all the features of the Data Contextualization user interface.

# **Data Registry Management**

### 3.1 Overview of Data Registry

Data Contextualization application in Insights Hub makes it possible to contextualize data across different data sources and derive meaningful insights from the data.

Data Registry feature enables the user to register a data source. For more information on how to create a Data Registry, refer <u>Creating a Data Registry</u>.

Data Registries are classified into two types:

**Enterprise Data Registry**: Enterprise Data Registry is used to represent the unstructured enterprise data. Enterprise Data Registry enables a user to create a registry and initiate the schema discovery process by uploading files in the Integrated Data Lake. The user can tag the files in Integrated Data Lake to indicate the associated files to a specific Data Registry. For more information on creating Enterprise Data Registry, refer the chapter

- <u>Creating Enterprise Data Registry</u>. The process involved in enterprise Data Registries are:
  - o Enterprise Data Registry Creation
  - Enterprise Data Registry File upload

**IoT Data Registry**: IoT Data Registry is used to represent an Industrial IoT data source. IoT Data Registry enables a user to create a registry and initiate the process by importing data into Integrated Data Lake. For more information on creating IoT Data Registry, refer the chapter <u>Creating IoT Data Registry</u>. The process involved in enterprise Data Registries

- are:
- <u>IoT Data Registry Creation</u>
- o <u>IoT Data Registry File upload</u>

### 3.2 Creating the Data Registry

Creation of a Data Registry is the first step in the Data Contextualization workflow. For types of Data Registries supported in Data Contextualization, refer <u>Overview of Data Registry</u>. The below section explains the steps to create a Data Registry (#overview-of-data-registry) and <u>IoT Data Registry</u>) from Data Contextualization application.

### **Creating Data Registry**

#### **Creating Enterprise Data Registry**

To create an Enterprise Data Registry, follow these steps:

- 1. In "Data Contextualization", click "Data Registries" from the left navigation.
- 2. In Data Registries screen, click "Create Registry".
- 3. Select "Enterprise data" option and enter the "Source name" and "Data tag".
- 4. Select file "Upload strategy", "Allowed file type" and "File pattern".
  - Enable "Use registry source path" toggle button to enter the path for creating a new folder in Integrated Data Lake. For example, /dc/jsontest. By using the , it is possible to
- 5. navigate to the created folder directly and upload the necessary files.

3.2 Creating the Data Registry

#### 6. Click "Confirm".

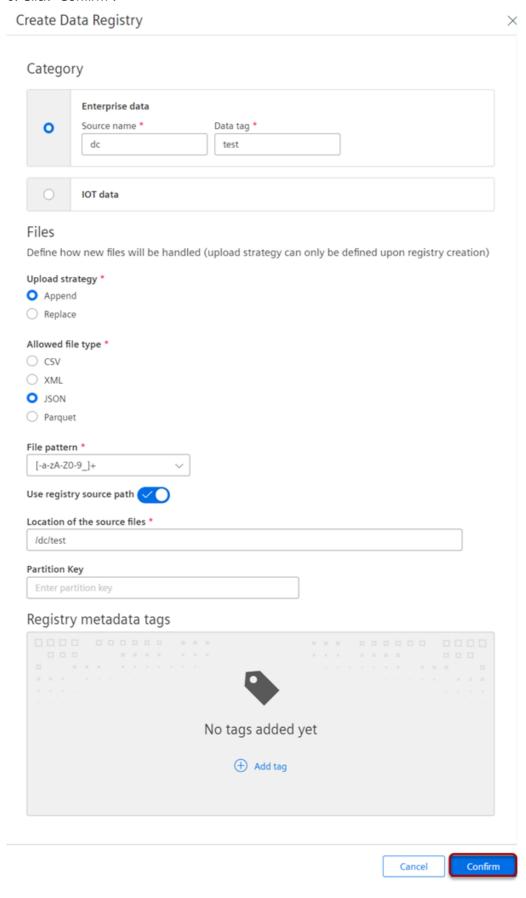

It is also possible to create a registry without enabling the "Use registry source path" toggle button. In such cases, the user needs to upload files to the 'sdi' folder in Integrated Data Lake.

For more information, refer <u>Uploading the files to Data Registry</u>.

#### **Creating IoT Data Registry**

To create an IoT Data Registry, follow these steps:

- 1. In "Data Contextualization", click "Data Registries" from the left navigation.
- 2. Click "IoT data" checkbox on registry creation UI.
- 3. Select the required Asset and Aspect from the list displayed.
- 4. Click "Confirm".

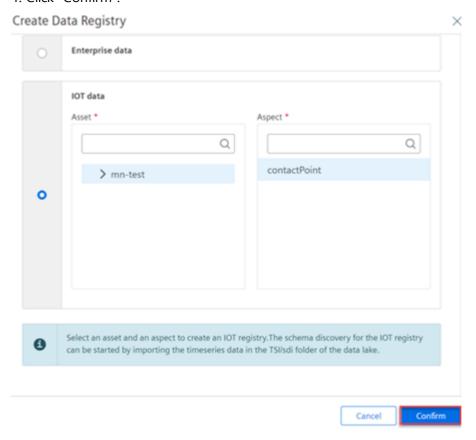

#### Result

The Data Registry is successfully created.

When an Enterprise Data Registry is created, the user can upload files in the Integrated Data Lake with appropriate tags to initiate the schema discovery process for the registry.

When an IoT Data Registry is created, the user can import timeseries data in the folder "TSI/sdi" of the Integrated Data Lake application to initiate the schema discovery process.

For more information, refer <u>Uploading Files to Data Registry</u>.

### 3.3 Uploading the files to Data Registry

The files are uploaded to the Data Registry from the Data Explorer in Integrated Data Lake application. The files uploaded could be in CSV, JSON, PARQUET, or XML format.

When the file is uploaded in Integrated Data Lake application, a notification is triggered in Data Contextualization. Data Contextualization uses the folder metadata tag to determine the registry for the file and the application then proceeds to ingest the file into the designated registry and initiates the schema discovery process.

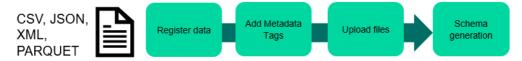

### Uploading the files for Enterprise Data Registry

In Enterprise Data Registry, the user can initiate the schema discovery process by uploading files in Integrated Data Lake after creating the registry. The user needs to tag the files in the Integrated Data Lake to indicate association of the files to a specific Data Registry. The user can use following procedure to tag and upload the files in the Integrated Data Lake.

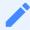

For Enterprise Data Registry, the folder must be created in the "sdi" folder of the Integrated Data Lake. User can create different folders for different registries.

#### Uploading a file in Integrated Data Lake

To upload the file into Integrated Data Lake, follow these steps:

In the Integrated Data Lake, navigate to the 'Data Explorer' window and click "Create

- 1. Folder".
- 2. Create a folder inside the "sdi" folder.
- 3. Enter the folder name and click to save the folder.
- 4. Click to add the metadata tags for the created folder.
- 5. Select "Metadata Tags", click "Add Tag".

Enter metadata tag to the folder in the following format, registryId\_ABCD where

6. "ABCD" is the "registryId".

7. Click "Save".

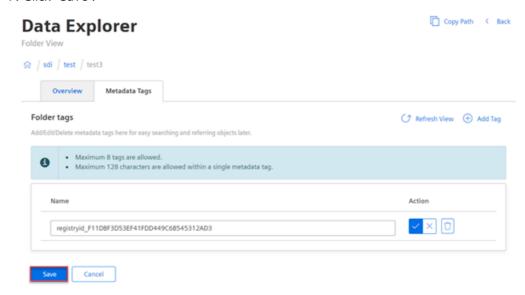

8. In the Upload Objects, click "Add Files" and select the file to be uploaded.

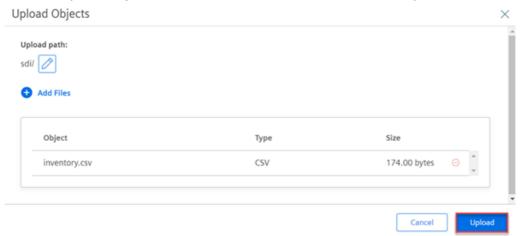

9. Click "Upload".

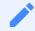

- If a user tags a folder with a registryId, all files copied in that folder will be ingested in the same registry.
- A user can optionally add a metadata tag on a file. The metadata must be in the same format as the folder metadata. When both file metadata and (parent) folder metadata are present, Data Contextualization gives preference to the file metadata. So, file metadata can be used to override the registryId specified on the folder metadata.

#### Result

Uploading the file is successful and the upload status changes to successfully uploaded.

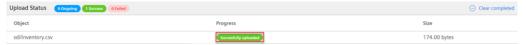

In Data Explorer window, click "Refresh View" button to view the uploaded files in the table.

### Uploading a file for IoT Data Registry

After creating a registry in the IoT Data Registry, user needs to import the IoT data to Integrated Data Lake. To import the IoT data into Integrated Data Lake, refer <a href="Importing data into Integrated Data Lake">Importing data into Integrated Data Lake</a>.

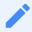

For IoT Data Registry, the folder must be created in the "sdi" folder of the Integrated Data Lake. User can create different folders for different registries.

### 3.4 Deleting the Data Registry

Data Contextualization application enables the user to delete a Data Registry.

#### **Procedure**

To delete the data registry, follow these steps:

- 1. In Data Registry, select the registry which needs to be deleted.
- 2. Click U.
- 3. Click "Yes, delete registry".

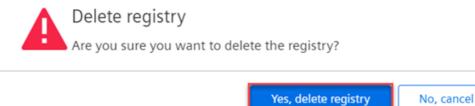

#### Result

The data registry is successfully deleted.

**Query Management** 

4

### 4.1 Creating a Query

A Query is a request for specific data, executed through commands such as SQL statements, which enables the manipulation of data with Integrated Data Lake. Each time a Query is created, an associated job is automatically generated. For more information on jobs, refer <u>File Ingestion</u> <u>Jobs</u> or <u>Query execution jobs</u>.

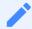

To perform SQL-like operations, Data Contextualization makes use of the spark.sql module.

### **Query details**

The following types of Queries are supported:

**Physical Query**: The Query created using schemas and its properties present in registry is called a physical Query. The user is allowed to form a valid SQL statement using schema

• and its properties.

**Business Query**: The Query created using classes and its properties present in ontology is called a business Query. The user is allowed to form a valid SQL statement using class or classes and its properties. Business Queries use the underlying mappings provided in the

• semantic models to Query data from multiple sources of data.

Queries (both physical and business) in Data Contextualization can be Static or Dynamic in type.

**Static Query**: A Static Query contains parameters of which the value of parameters are defined at the time of creation. The value of any parameter cannot be modified at the

• time of execution.

**Dynamic Query**: A Dynamic Query contains parameters of which value can provided at the time of execution for column names in the selected clause. Dynamic queries help

• users to create multiple execution requests on a single Query.

For more information on Queries, refer Creating Native SQL based query.

#### **Procedure**

To create a Query, follow these steps:

#### 4.1 Creating a Query

- 1. From the left navigation, click "Queries" and then click "Create Query".
- 2. Select the Query type.
- 3. Enter the general details and SQL Statement.

Enable the toggle option to select Dynamic Query, otherwise Static Query is used by

4. default.

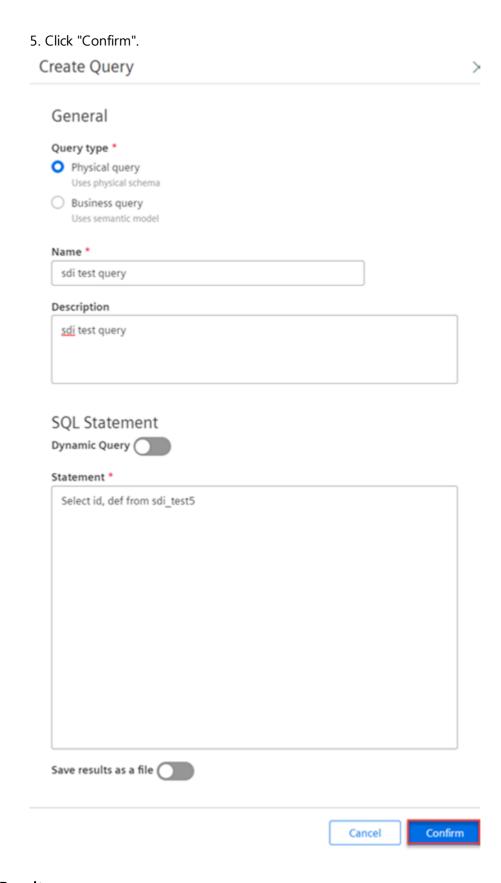

#### Result

A Query is successfully created.

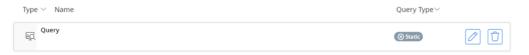

### 4.2 Executing the Query

Data Contextualization Query Service creates <u>Job executions</u> for Static Queries and Dynamic Queries. The Query execution process runs a Query plan and returns the results to the Query.

### **Executing a Static Query**

A Static Query statement includes all of the information required to run the Query. When a user creates a static query in the Data Contextualization application, the query is executed automatically. To view the status of Static Query Execution, refer <u>Query Execution Jobs</u>.

### **Executing a Dynamic Query**

A Dynamic Query has one or more parameters, the values of which must be provided before the Query Execution. After executing a Dynamic Query, the user can see the status of the execution in the "Jobs" user interface. The below section explains the steps to execute a Dynamic Query.

#### **Procedure**

To execute a Dynamic Query, follow these steps:

1. In Data Contextualization, click "Queries" from the left navigation.

Select the required Dynamic Query, click under "Execution(s)" to view the execution 2. page.

3. Click "Execute" and enter the Variable data.

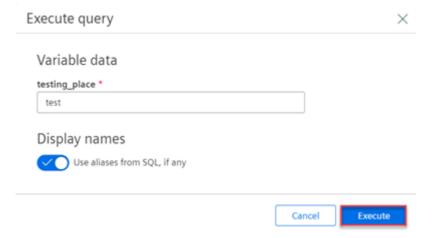

4. To rename the component number, enable the toggle button .

5. Click "Execute".

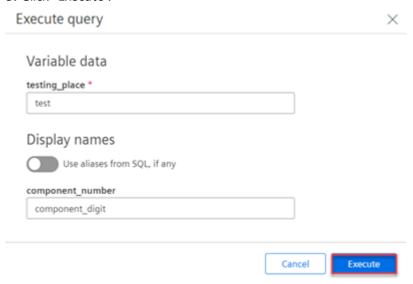

#### Result

A Query is successfully executed.

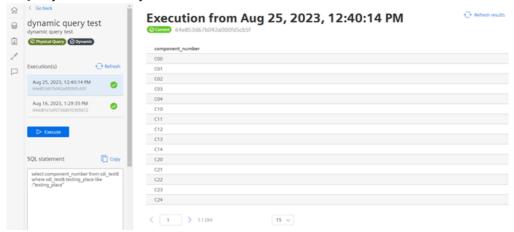

### 4.3 Deleting the Query

Data Contextualization enables the user to delete the folder or object in Queries.

#### **Procedure**

To delete the folder or object, follow these steps:

- 1. In Queries, select the folder or object that needs to be deleted.
- 2. Click 🗍 .

4.3 Deleting the Query

3. Click "Yes, delete query".

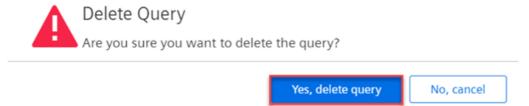

### Result

The Query is successfully deleted.

**Monitoring Jobs** 

# 5

### 5.1 File Ingestion Jobs

A file ingestion job gets created when a file is uploaded to Integrated Data Lake with an appropriate metadata tag. This job can be used to check the status of all the file ingestion jobs for the tenant.

A user can upload one or more files in Integrated Data Lake with appropriate registry tags after creating a Data Registry in Data Contextualization. This initiates the schema discovery process in Data Contextualization. For more information, refer the chapter <u>Uploading files to data</u>

<u>Registries</u>.

To track the progress of the schema discovery process, a single file ingestion job is generated in Data Contextualization for each uploaded file in the Integrated Data Lake(with the relevant registry tag).

A file can be filtered by entering the file name through search bar or by providing the input details in Started Date, Finished Date or Status fields.

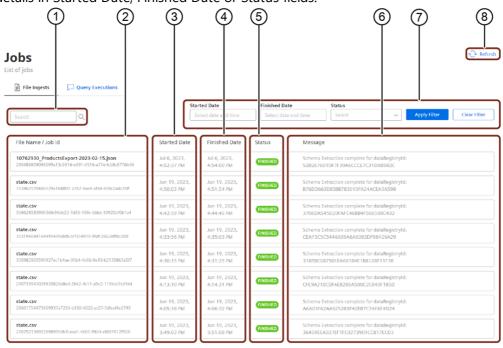

- ① Search Bar
- ② File Name/ Job ID
- 3 Started Date for the job
- Finished Date for the job
- Status of the jobs

- 6 Message description
- Tilter bar
- 8 Refresh button

### 5.2 Query Execution Job

A Query Execution Job gets created when a Query is created. Whenever a Query is executed in Data Contextualization, the application internally creates a query execution job.

The progress of the Query can be tracked by checking the status of the Query Execution Job in the "Jobs" section of the user interface. The "Jobs" user interface is also useful for reviewing all tenant queries.

A Query can be filtered by entering the Query name through the search bar or by filtering based on Query id, Status.

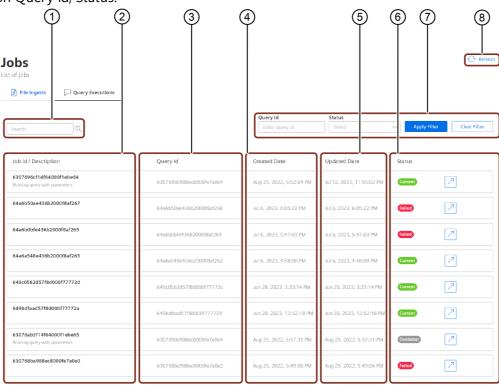

- Search Bar
- ② Job id/ Description
- 3 Query id
- 4 Created Date of the query
- ⑤ Updated Date of the query
- Status description
- Tilter use cases
- 8 Refresh button

# **Using Ontologies**

### 6.1 Inferring the Ontology

An ontology or a semantic model in Data Contextualization represents a layer of abstraction on top of one or more physical schemas (each schema being a data source). The ontology or semantic model is created by a domain expert who understands the domain and is familiar with the domain terminology. After the semantic model is developed, other users can use it to write Business Queries.

The expert user can specify a business class, one or more business attributes in the business class, and map each business attribute to one or more physical schema attributes while generating the semantic model or Ontology. While building the semantic model, the user can optionally choose a configuration that describes how the physical tables should be coupled. As a result, the user can utilize the semantic model as a layer of abstraction to specify domain or business-related features and join conditions.

To infer an ontology using the available schema includes the following four steps:

- 1. General ontology
- 2. Infer ontology
- 3. Edit ontology
- 4. Download ontology

# **General ontology**

In General ontology, follow these steps:

- 1. In Ontologies, click "Infer ontology".
- 2. Enter the required general details such as "Ontology Name" and "Description".

3. Click "Next".

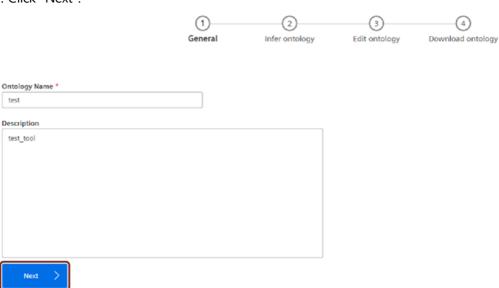

# Infer ontology

In Infer ontology, follow these steps:

1. List the required Schemas to "Selected Schemas" from "Available Schemas" and select ... Click "Infer Ontology".

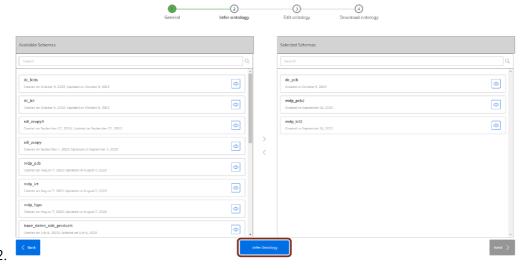

A model can be created with the Class and required attributes which can be edited or deleted as per the requirement.

- 3.Click "Add Class" to add multiple classes.
- 4.Click "Next".

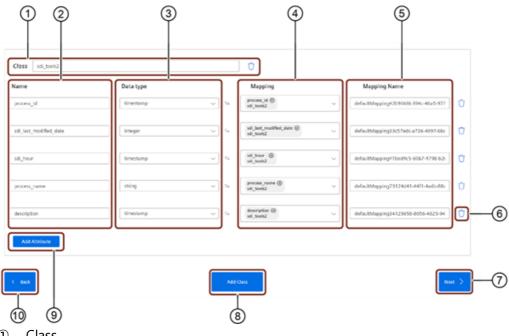

- 1 Class
- 2 Names of attributes
- 3 Data type
- Mapping 4
- **(5**) Mapping Name
- Delete button 6
- 7 Next button
- 8 Add Class
- 9 Add Attribute
- 10 Back button

# **Edit ontology**

In Edit ontology, a JSON file is generated. Click "Back" button to edit the required details.

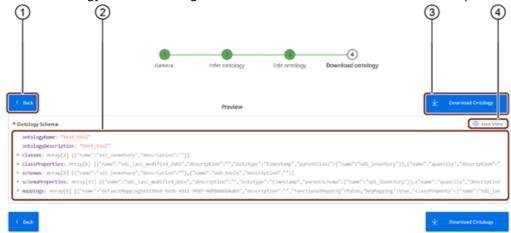

- Back button
- **Ontology Schema**
- Download ontology 3
- Json view

### **Download ontology**

To Download ontology, click "Download ontology". A JSON file gets downloaded, thereby an Ontology is successfully downloaded.

### 6.2 Creating a new Ontology

A new ontology can be created to build a semantic model for Query Execution. An Ontology is created by choosing either of the key mapping type or uploading the <u>downloaded JSON</u> <u>ontology file</u>.

### **Key Mapping Configuration**

Data Contextualization provisions a configuration to add the type of correlation between the mapped schema properties. This configuration will enable the users to retrieve commonality (Intersection) as well as aggregate data (Union) from the mapped datasets. Currently, it supports two key mapping datasets:

**Inner Join**: Inner Join is the work to get the commonality from the mapped schemas. If user do not provide keyMappingType at ontology & class level, then INNER JOIN will be

• considered by default to get data from the datasets.

**Full Outer Join**: Outer Join is the work to get all the aggregated data from the mapped schemas. This configuration can be provided at two levels named Ontology level and Class level. The key mapping type provided at class level will override the one provided at

• ontology level.

#### **Procedure**

To create a new ontology, follow these steps:

- 1. In ontologies, click "Create ontology".
- 2. Enter the details for "Name", "Description" and "Key Mapping Type".
- 3. Select the downloaded JSON file from infer Ontology in "Ontology File".

4. Click "Create Ontology".

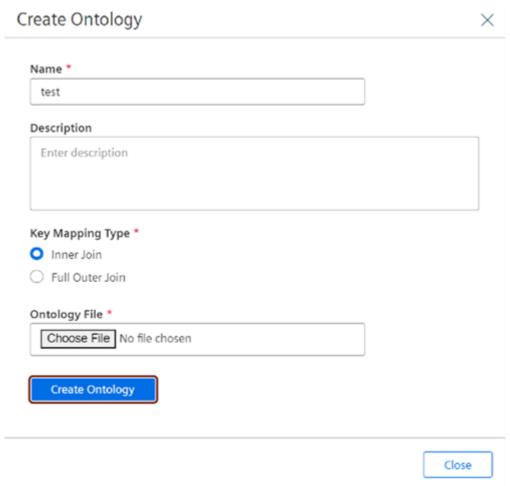

### Result

A new Ontology is successfully created.